## **Connect the Hardware**

**Caution** Before installing the NI 1450 hardware, refer to the safety information  $\sqrt{N}$ in the NI 1450 Series Compact Vision System User Manual.

## **Connect the Camera and Monitor to the NI 1450**

A. Connect the VGA cable from the monitor to the VGA port on the NI 1450.

- B. Plug the IEEE 1394 cable into one of the IEEE 1394a ports on the NI 1450. Plug the other end of the cable into the IEEE 1394 receptacle on the camera.
- C. Plug in and power on the monitor.

### **Wire Power to the NI 1450**

This section explains how to connect the NI desktop power supply (part number 778794-01) to the NI 1450. For instructions on how to connect a separate main supply, refer to the NI 1450 Series Compact Vision System User Manual.

 $\mathbb{N}$ **Note** You must install Vision Builder for Automated Inspection (AI) before installing the NI-IMAQ for IEEE 1394 Cameras driver software.

**Caution** Do not connect the NI 1450 to a power source other than  $\sqrt{N}$ 24 VDC ±10%. Refer to the NI 1450 Series Compact Vision System User Manual for information about power requirements.

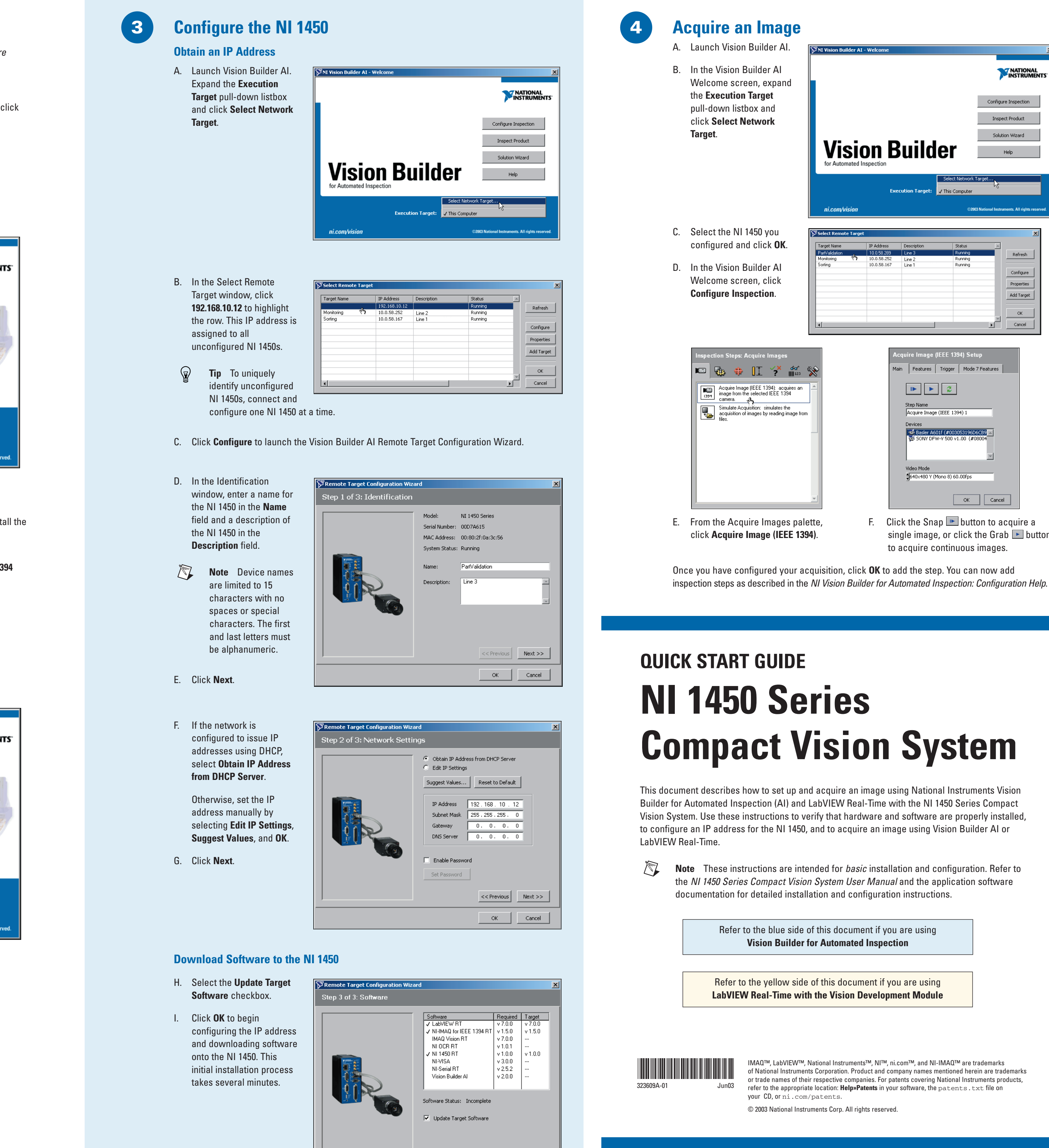

K Previous Next >>

OK Cancel

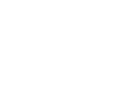

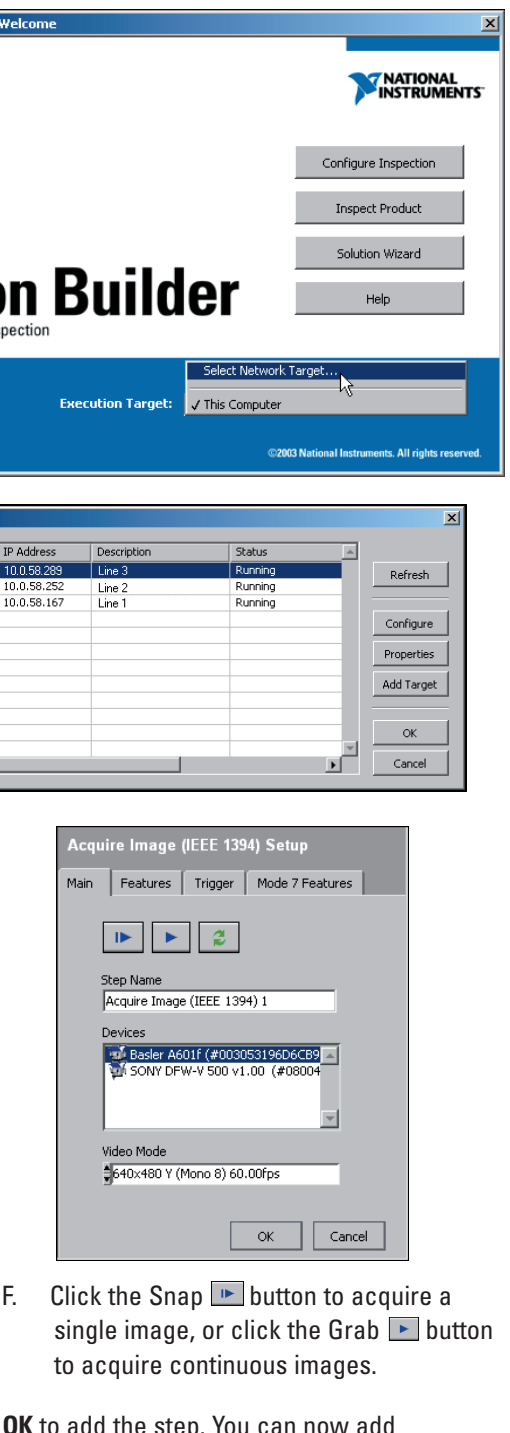

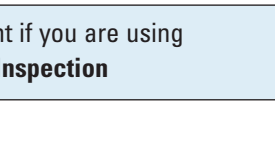

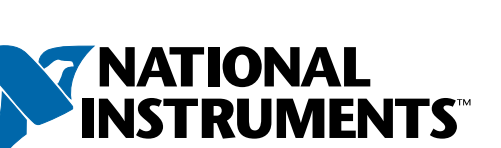

 $\mathbb{N}$ **Note** When installing NI-IMAQ for IEEE 1394 Cameras, make sure to install the support files for LabVIEW Real-Time.

- D. Plug the 4-position connector from the power supply into the power receptacle on the NI 1450.
- E. Plug the power cord into the power supply.
- F. Plug the power cord into an outlet.

Once connected, the NI 1450 runs a startup program that acquires images and displays them on the monitor. These images verify that the hardware is properly connected.

### **Connect the NI 1450 to the Development Computer**

Verify that the development computer is connected to the network and is powered on.

- G. Using a standard CAT 5 Ethernet cable (part number 189174), connect from the network port to the Ethernet port on the NI 1450.
- H. Using a standard CAT 5 Ethernet cable, connect from the network port to the Ethernet port on the development computer.

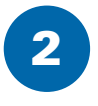

**Note** If you are not connecting through a network, use a crossover cable (part number 187375) to connect the NI 1450 directly to the development computer.

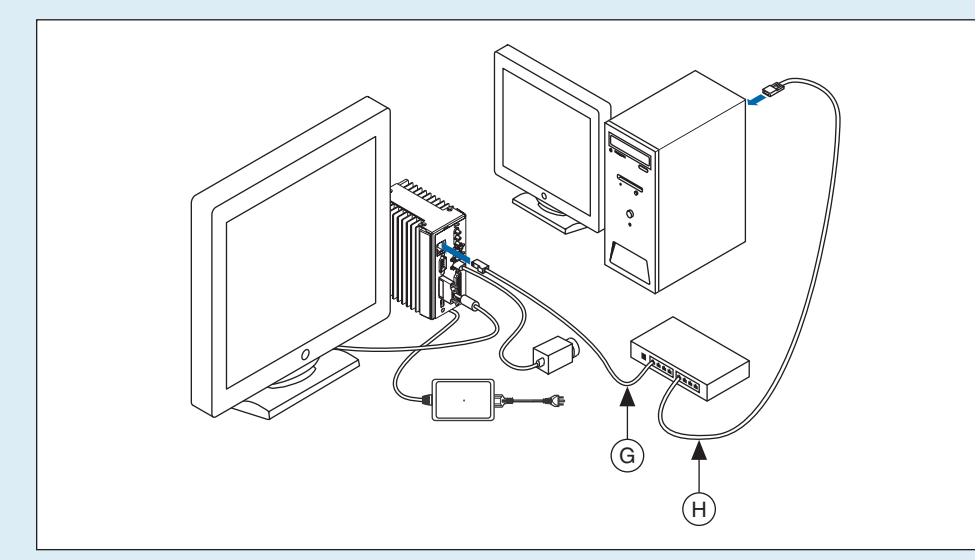

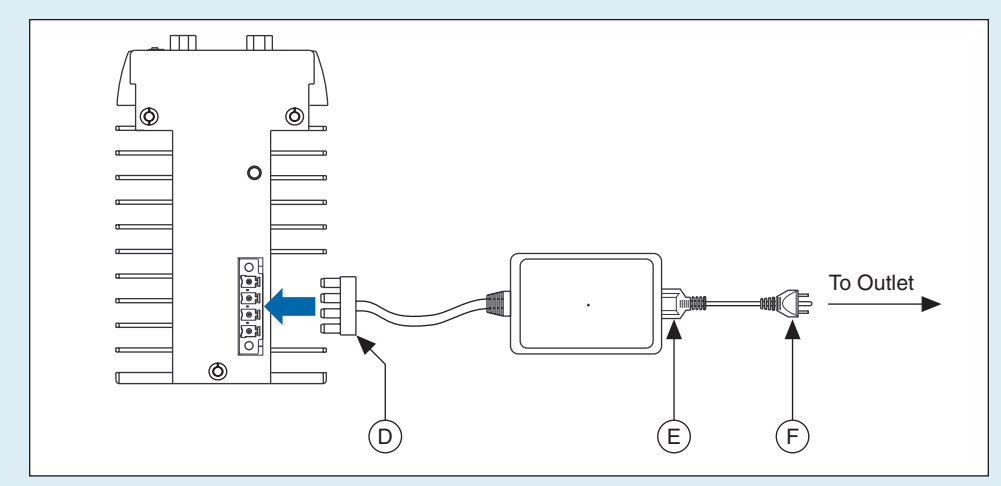

**1**

## **Install the Software**

### **Install Vision Builder AI and NI-IMAQ for IEEE 1394 Cameras**

A. Insert the Vision Builder AI CD. When the installation splash screen appears, click **Install NI Vision Builder AI 2.0** and follow the setup instructions.

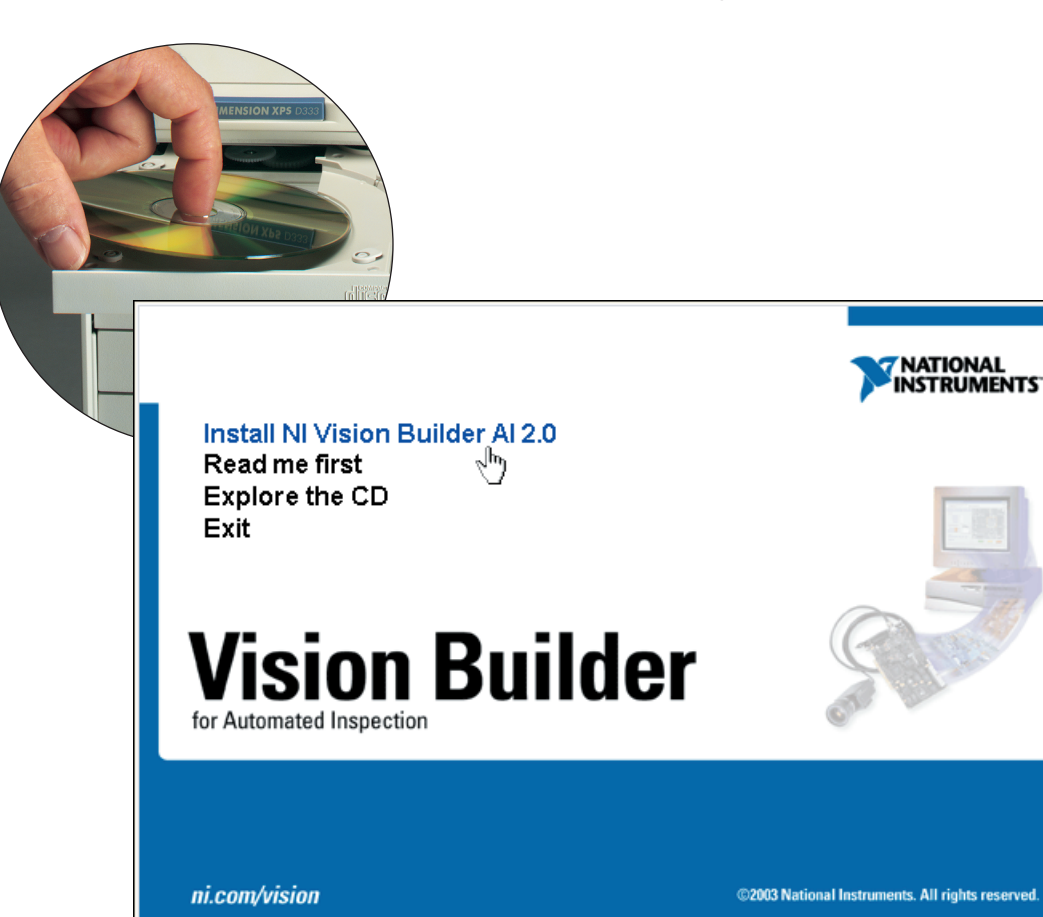

B. Insert the NI-IMAQ for IEEE 1394 Cameras CD.

When the installation splash screen appears, click **Install NI-IMAQ for IEEE 1394 Cameras** and follow the setup instructions.

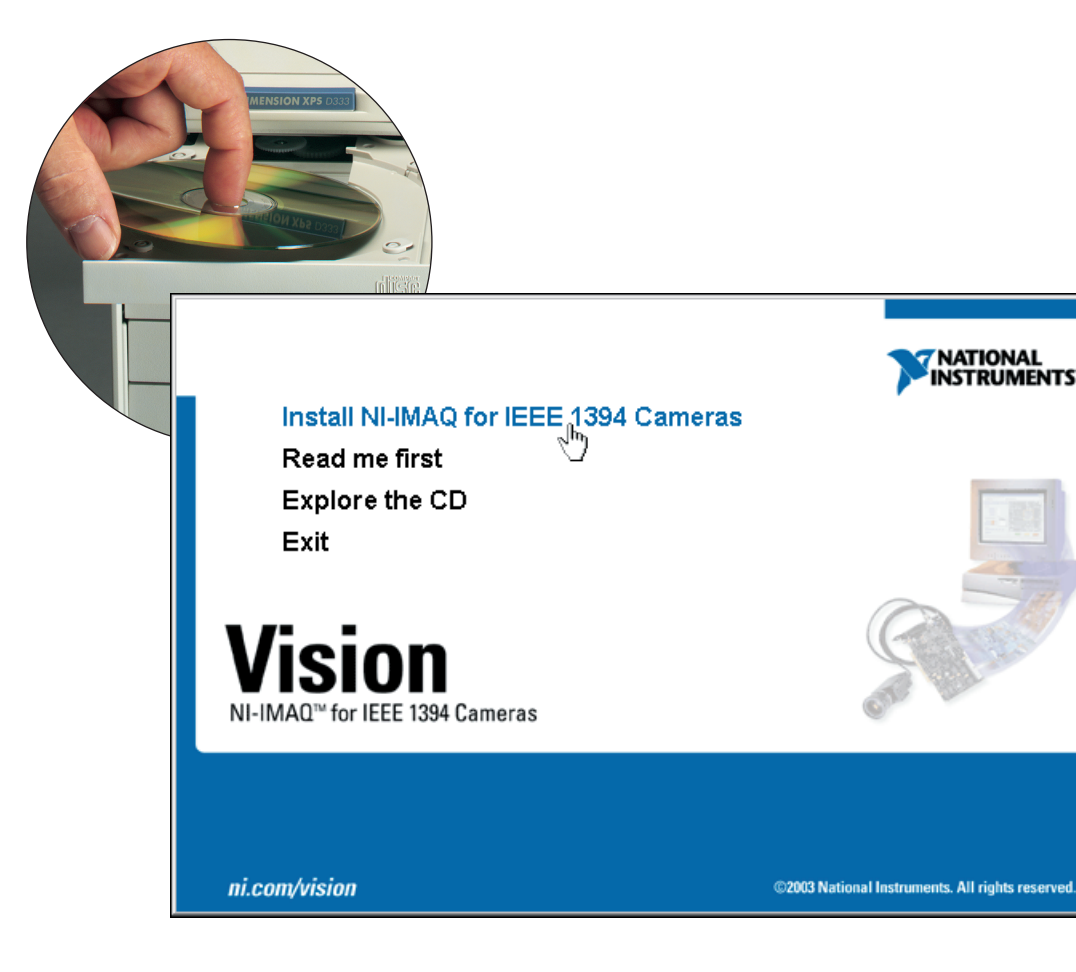

C. Reboot the development computer.

 $\mathbb{N}$ 

## **QUICK START GUIDE 2 NI 1450 Series Compact Vision System**

# **Vision Builder for Automated Inspection**

A

C

B

## **Acquire an Image**

- A. In the MAX configuration tree, expand the device folder by clicking the plus sign next to the device name.
- B. Expand **Devices and Interfaces**.
- C. Expand **NI-IMAQ IEEE 1394 Devices** to display the camera(s) connected to the NI 1450.
- D. Select a camera.
- E. Click the Snap  $\boxed{\bullet_{\text{snap}}}$  button to acquire a single image, or click the Grab  $\blacktriangleright$   $\Box$  srab button to acquire continuous images

You can acquire an image using MAX or LabVIEW Real-Time. **Acquire an Image in MAX**

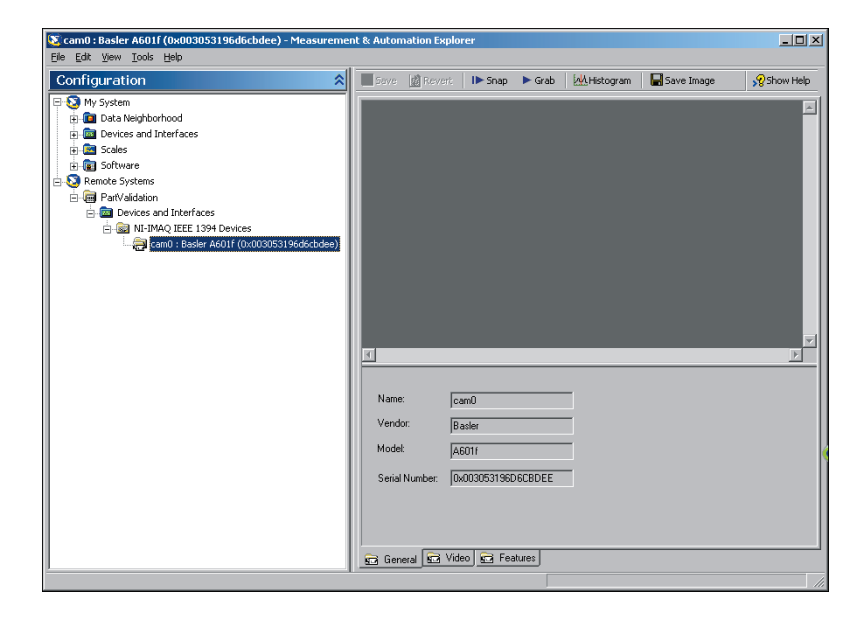

- B. Type the NI 1450 IP address in the **Machine Name/IP** field and click **OK**. The NI 1450 IP address now appears in the LabVIEW **Execution Target** pull-down listbox.
- C. Click the **Open** button and navigate to Program Files\National Instruments\LabVIEW 7.0\ examples\IMAQ.
- D. Double-click IMAQ1394 examples.llb and select Grab.vi.
- E. Click the Run  $\Rightarrow$  button to begin acquiring images.

## **Acquire an Image in LabVIEW Real-Time**

A. Launch LabVIEW. Expand the **Execution Target** pull-down listbox and click **Select Target with Options**.

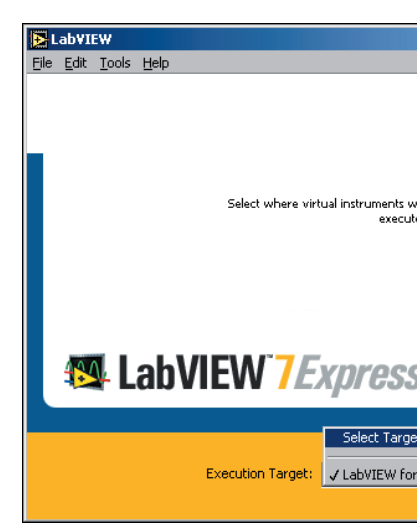

Now that you are acquiring images in LabVIEW, you can use the Vision Development Module and the installed NI 1450 drivers to process images and to control inputs and outputs.

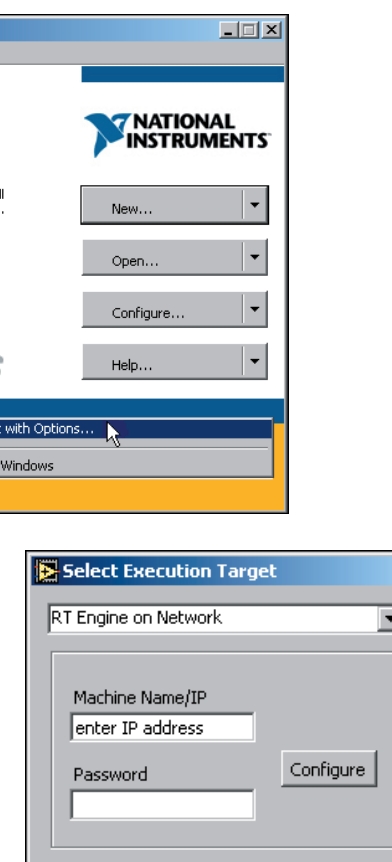

 $\alpha$ 

Cancel Help

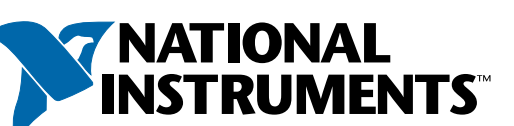

## **Configure the NI 1450 4 3**

**Caution** Before installing the NI 1450 hardware, refer to the safety information  $\sqrt{N}$ in the NI 1450 Series Compact Vision System User Manual.

- 
- A. Launch Measurement & Automation Explorer (MAX) and expand the **Remote Systems** branch of the configuration tree.
- B. Click **192.168.10.12** to display the Network Settings window. This IP address is assigned to all unconfigured NI 1450s.
- $\mathbb{Q}$ **Tip** To uniquely identify unconfigured NI 1450s, connect and configure one NI 1450 at a time.
- C. In the Network Settings window, type a name for the NI 1450 in the **Name** field and a description of the NI 1450 in the **Comment** field.
- $\mathbb{N}$ 
	- **Note** Device names are limited to 15 characters with no spaces or special characters. The first and last letters must be alphanumeric.
- D. If the network is configured to issue IP addresses using DHCP, select **Obtain IP address from DHCP server**. Otherwise, set the IP address manually by selecting **Edit the IP settings**, **Suggest Values**, and **OK**.

### **Obtain an IP Address**  $(E)$  $\sum$  192.168.10.12 - $\Box$ D $\times$ File Edit View Tools Hel configuration / Reboot ALock | CRefresh 1 Apply **S** My System P Settings<br>
C Obtain IP address from DHCP server  $\overline{\mathbf{H}}$  .  $\overline{\mathbf{m}}$  Devices and Interfac Device Identification-Model: NI 1450 Series .<br>⊞ Software A Remote Systems Serial Number: 00D7A613  $\mathbb{E}\subseteq$  dit the IP settings  $\mathbb{E}\subseteq\mathbb{E}$ MAC Address: 00:80:2f:0a:3c:55 Suggest Values... | To Default System State: Connected - Running  $(B)$ IP address: 192.168.10.12  $N$ ame: PartValidati  $\boxed{\underline{\mathsf{Subnet}}\, \text{mask}: \quad 255.255.255.0}$  $G$ ateway:  $0.0.0.0$  $DNS server: 0.0.00$ Halt system if TCP/IP fails Password-protect **Est** Network Settings **189** So  $\overline{\mathbf{R}}$  Connected - Running C

### E. Click **Apply**.

When prompted, click **Yes** to reboot the NI 1450. This initial installation process takes several minutes.

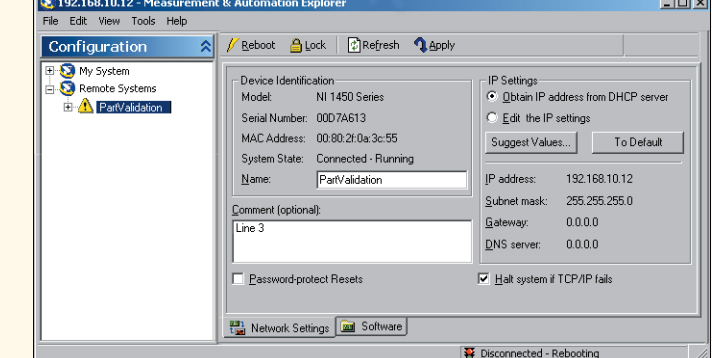

While the NI 1450 is rebooting, an  $\bigwedge$  icon appears next to the device name to indicate that the NI 1450 is disconnected.

The MAX status bar also indicates the connection status

of the NI 1450.

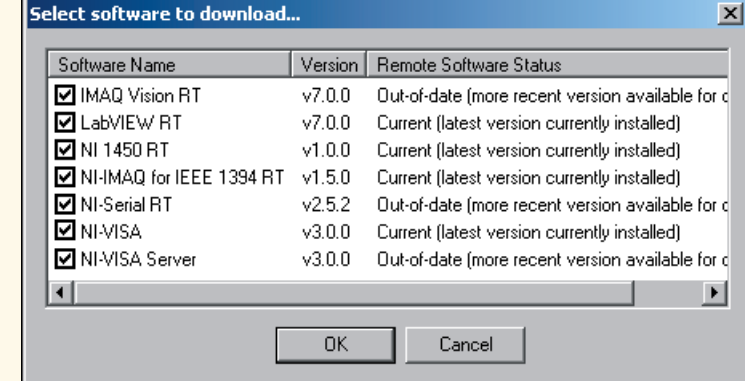

**Download Software to the NI 1450** 

F. In the MAX

 $\mathbb{N}$ **Note** You must install LabVIEW, LabVIEW Real-Time, and the Vision Development Module software before installing the NI-IMAQ for IEE Cameras driver software.

> configuration window, click the **Software** tab. This window displays the status of the software on the NI 1450.

- G. Click the **Install Software** button.
- H. Select the software to download. For initial installation, make sure all checkboxes are selected.
- I. Click **OK**.
- J. When prompted, click **Yes** to reboot the NI 1450. This process takes several seconds.

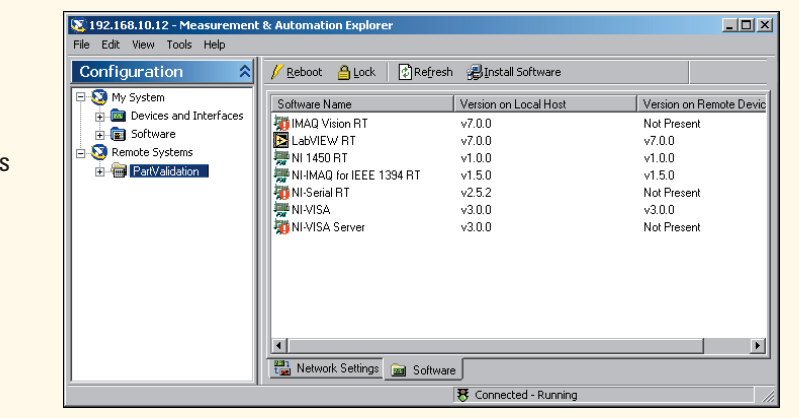

## **Connect the Hardware**

# **LabVIEW**<sup>*Real-Time with*</sup> **the Vision Development Module**

## **Connect the Camera and Monitor to the NI 1450**

A. Connect the VGA cable from the monitor to the VGA port on the NI 1450.

- B. Plug the IEEE 1394 cable into one of the IEEE 1394a ports on the NI 1450. Plug the other end of the cable into the IEEE 1394 receptacle on the camera.
- C. Plug in and power on the monitor.

### **Wire Power to the NI 1450**

This section explains how to connect the NI desktop power supply (part number 778794-01) to the NI 1450. For instructions on how to connect a separate main supply, refer to the NI 1450 Series Compact Vision System User Manual.

**Caution** Do not connect the NI 1450 to a power source other than  $\sqrt{N}$ 24 VDC ±10%. Refer to the NI 1450 Series Compact Vision System User Manual for information about power requirements.

- D. Plug the 4-position connector from the power supply into the power receptacle on the NI 1450.
- E. Plug the power cord into the power supply.
- F. Plug the power cord into an outlet.

Once connected, the NI 1450 runs a startup program that acquires images and displays them on the monitor. These images verify that the hardware is properly connected.

### **Connect the NI 1450 to the Development Computer**

Verify that the development computer is connected to the network and is powered on.

- G. Using a standard CAT 5 Ethernet cable (part number 189174), connect from the network port to the Ethernet port on the NI 1450.
- H. Using a standard CAT 5 Ethernet cable, connect from the network port to the Ethernet port on the development computer

**Note** If you are not connecting through a network, use a crossover cable (part number 187375) to connect the NI 1450 directly to the development computer.

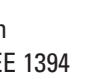

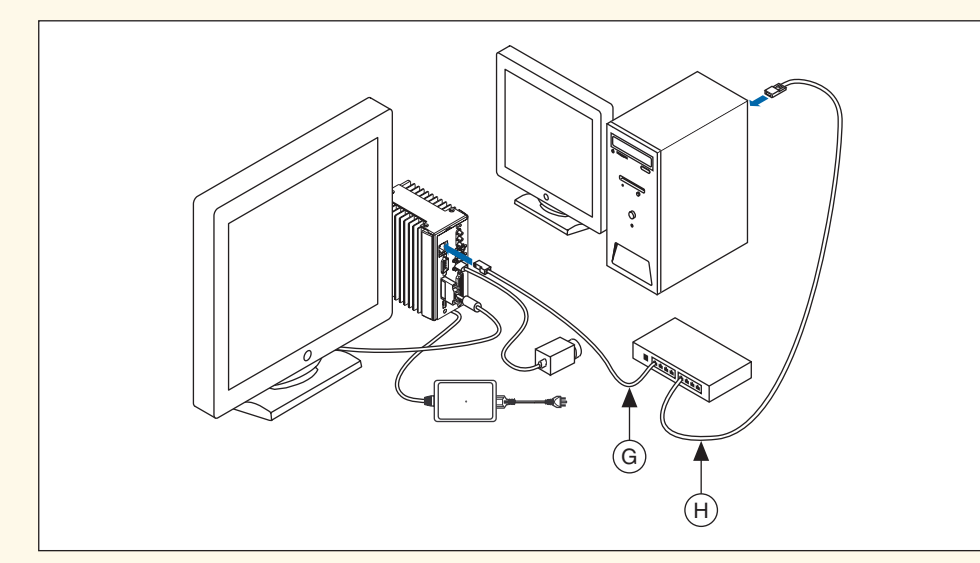

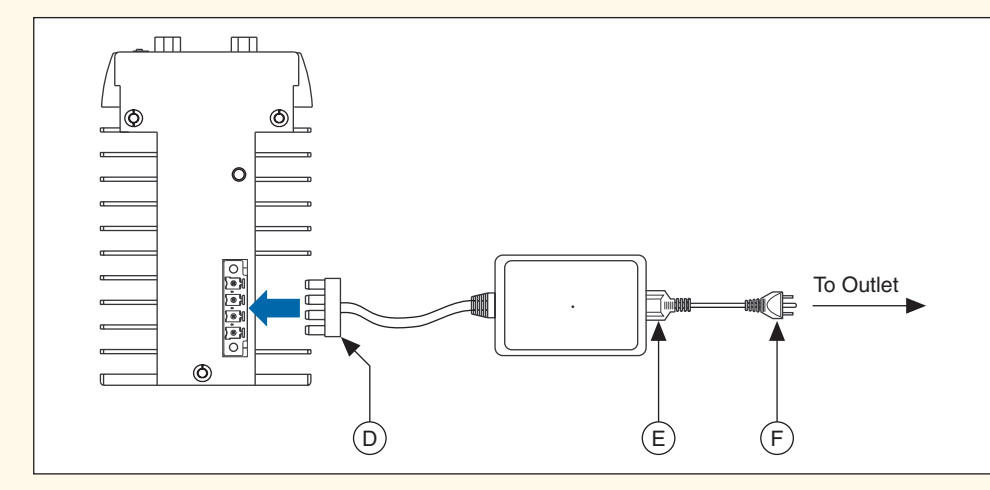

**1**

## **Install the Software**

### **Install LabVIEW and LabVIEW Real-Time**

A. Insert the LabVIEW CD. When the installation splash screen appears, click **Install LabVIEW** and follow the setup instructions.

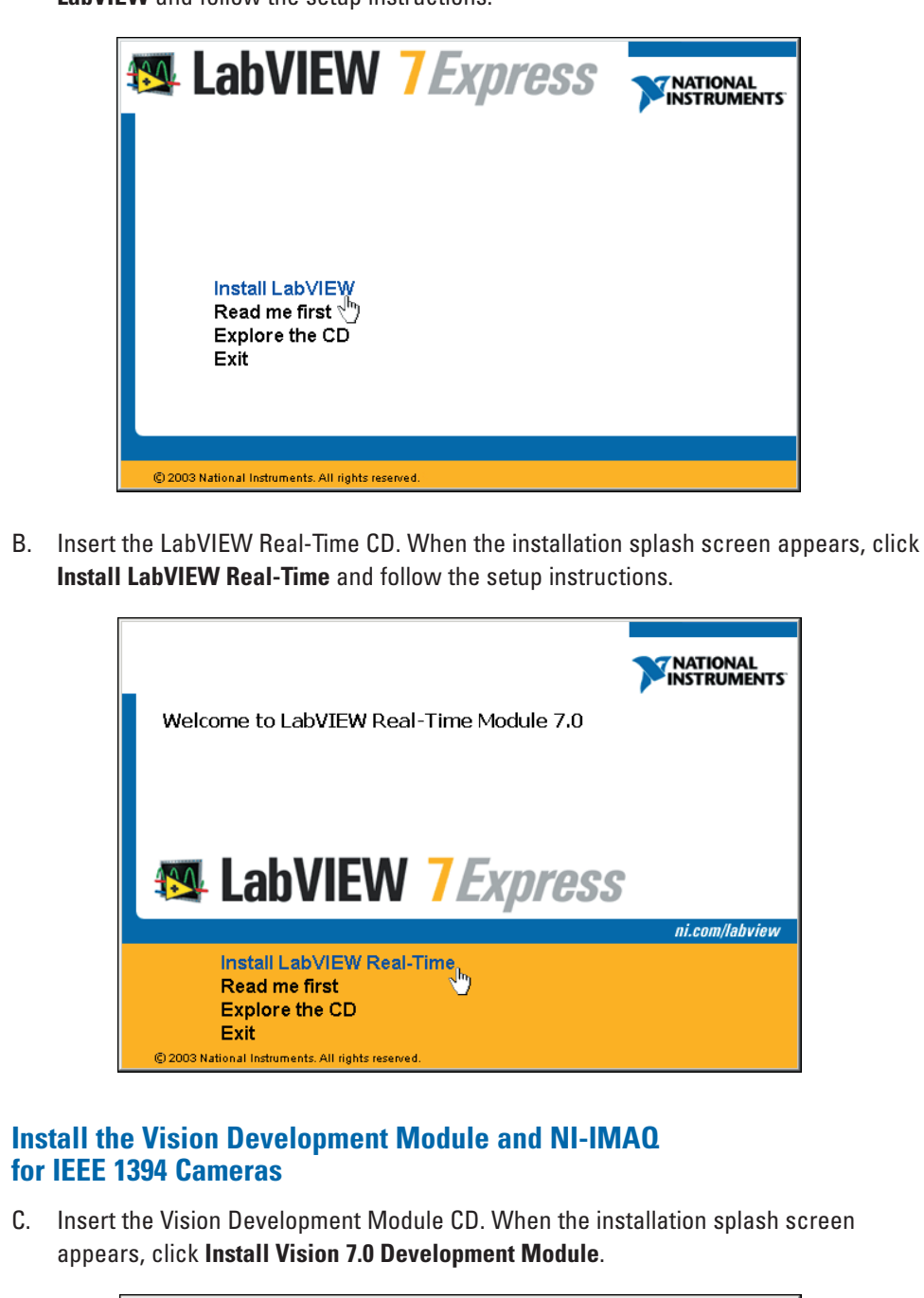

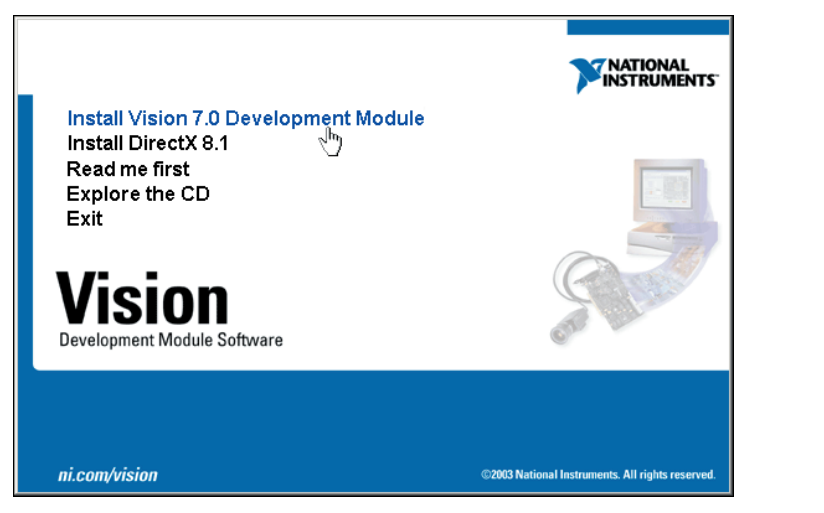

D. Insert the NI-IMAQ for IEEE 1394 Cameras CD.

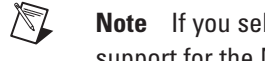

**Note** If you select the custom software installation, make sure to install the support for the NI 1450 Series Compact Vision System.

When the installation splash screen appears, click **Install NI-IMAQ for IEEE 1394 Cameras** and follow the setup instructions.

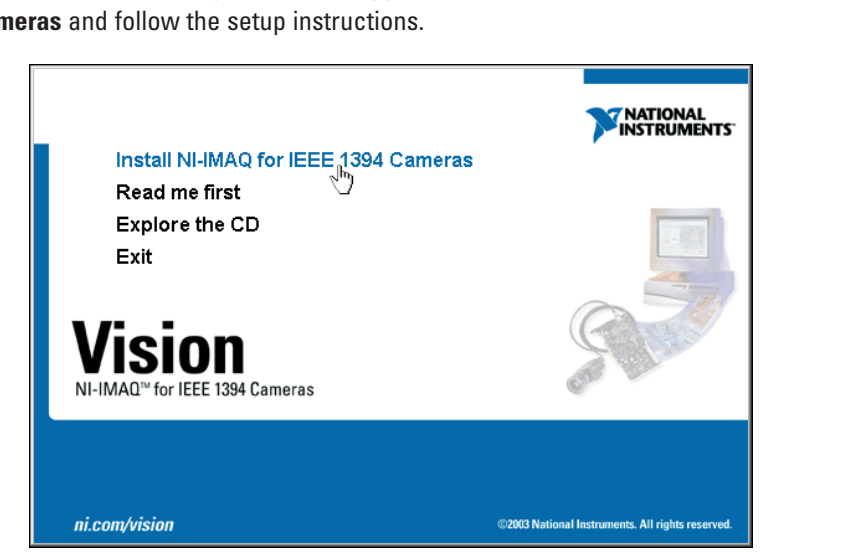

E. When prompted, click **Yes** to reboot the development computer.

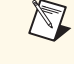

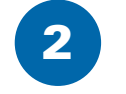

A

C

B

## **QUICK START GUIDE NI 1450 Series Compact Vision System**